# 郵便料金計器 ソフトウェアバージョンアップ手順書

## Connect⁺型郵便料金計器

Connect+型郵便料金計器に搭載されている SSL/TLS サーバー証明書期限が 2020 年6月 30日で終了いたし ます。これに伴い、新しい SSL/TLS サーバー証明書期限が搭載されたソフトウェアバージョン(V24)に更新する必要 があります。以下の手順でバージョンアップ作業をお願いいたします。

## はじめに

- 1. バージョンアップ作業についての注意事項
	- ✓ バージョンアップ作業は 24 時間行えます。
	- ✓ バージョンアップ作業の所要時間は 1 時間程度を見込んでおります。所要時間はお客様のネットワーク状況により変 動いたします。また、バージョンアップ作業中は、機器のご利用ができません。一日の郵便処理作業後にバージョンアッ プ作業を実施していただくことをお勧めいたします。
	- ✓ バージョンアップ作業中に計器の電源を切らないでください。機器が故障し、使用できなくなる場合があります。
	- ✓ マシン設定(タイムアウト設定やフィーダー設定など)をお客様で独自に変更されている場合は、念のため控えをお取 りください。
	- ✓ 2020 年 6 月 30 日までに、バージョンアップ作業をお願いいたします。
- 2.バージョンアップ内容

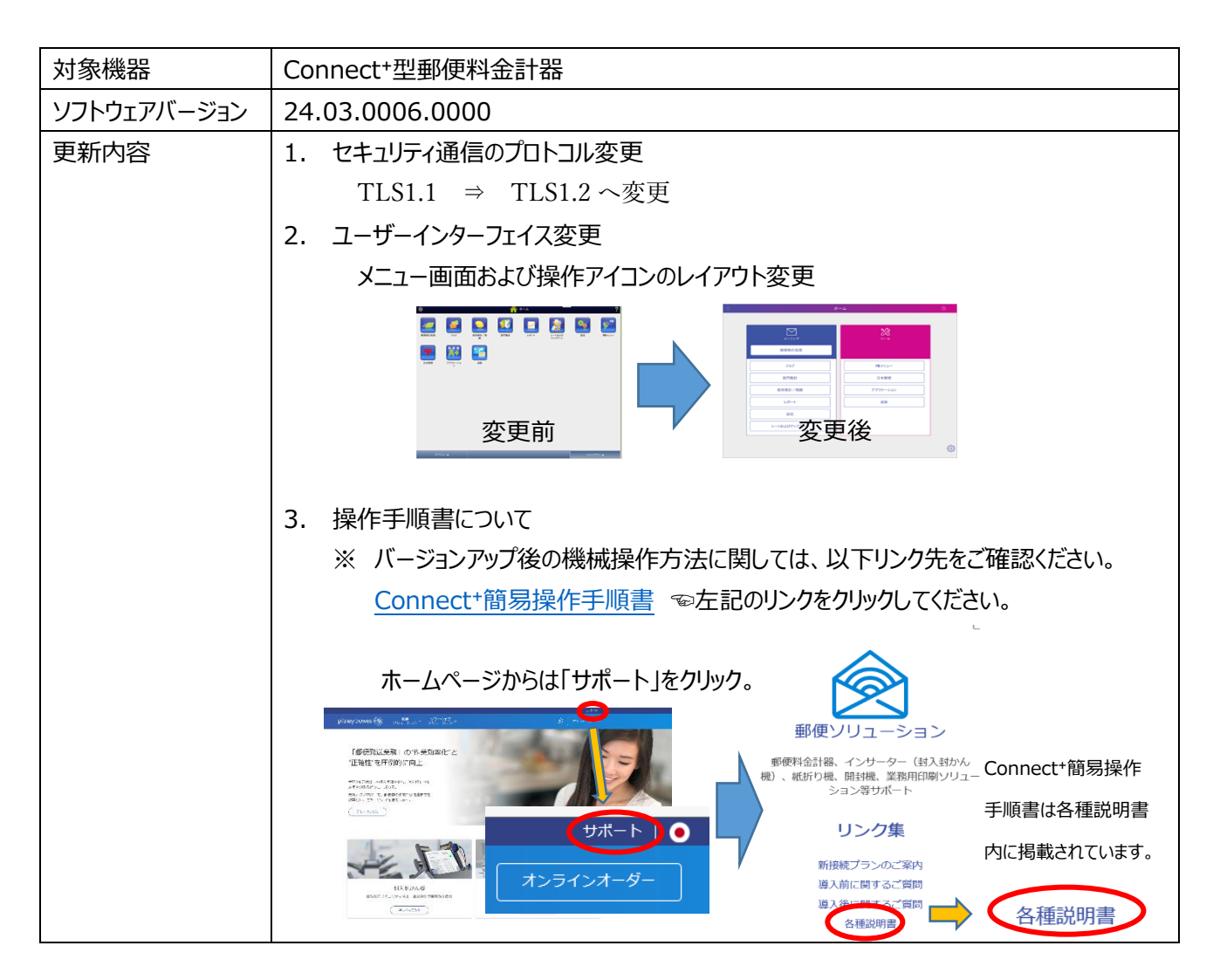

## アップデート手順

## 1. 処理データのアップロード

① ホーム画面より「部門集計」を選択して下さい。

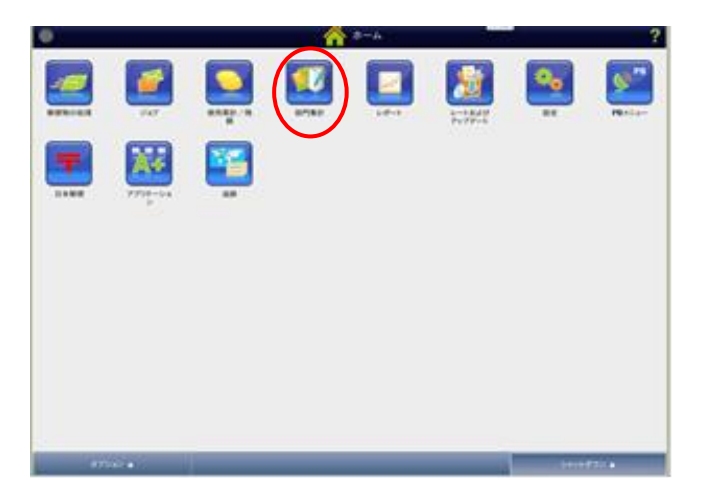

② 「部門の管理」画面が表示されたら、「終了」を選択します。

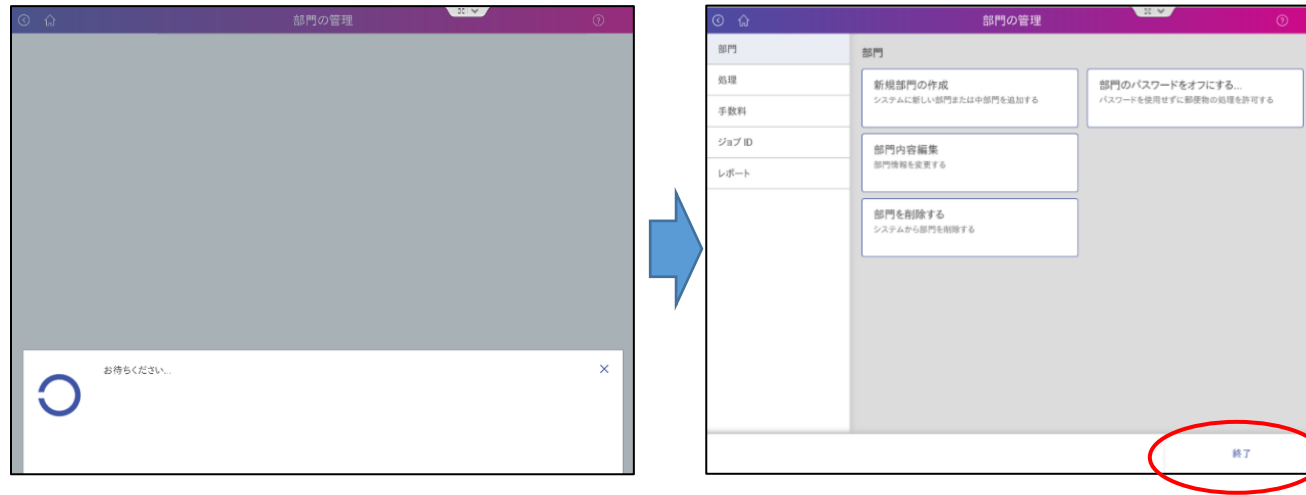

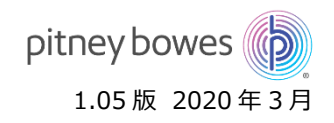

- 2. ソフトウェアのバージョンアップ作業
	- ① ホーム画面より以下のアイコンを選択して下さい。

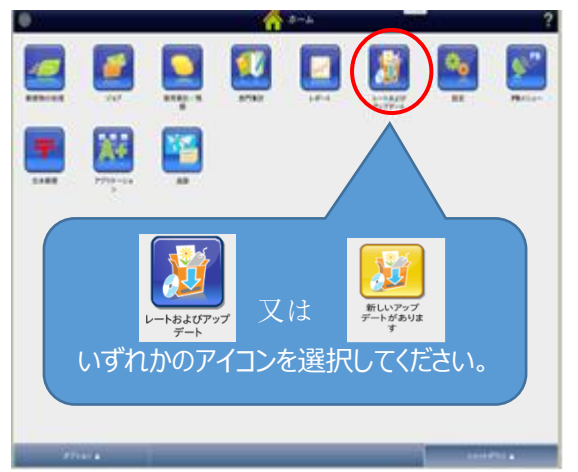

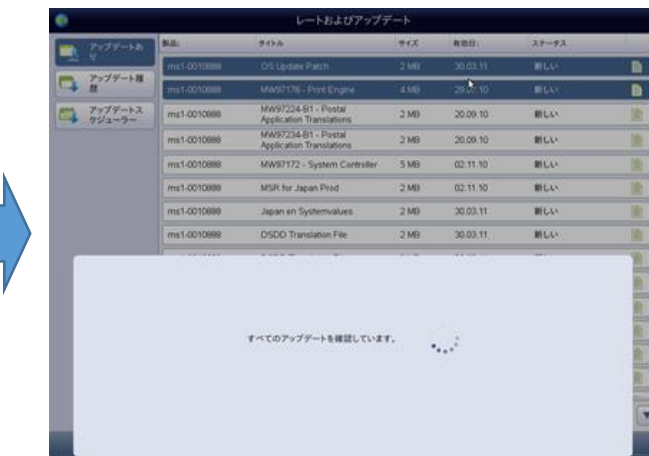

② アップデートファイルの存在を確認し、「更新をダウンロード」を選択します。

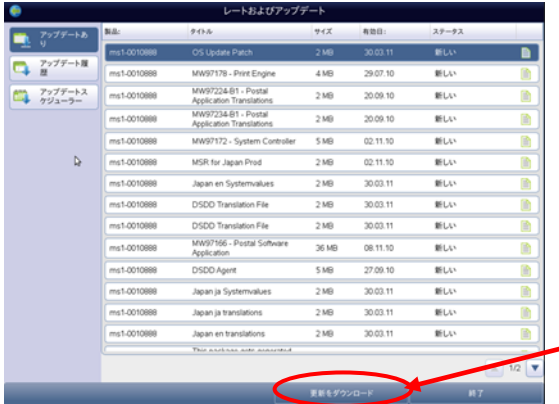

※表示される「残り時間」はあくまで目安となります。実際の所要時間はネットワーク環 境によって異なります。必ずダウンロード完了までお待ちください。ダウンロード途中で のシャットダウンは機器を破損する恐れがあります。

#### ※プログレスバーが表示されます。インストール完了まで電源を切らずにお待ちください

更新をダウンロード

③ 更新ファイルのダウンロードが終了すると「アップデートがインストールされました」が表示されます。 「アップデートがインストールされました」を選択してください。

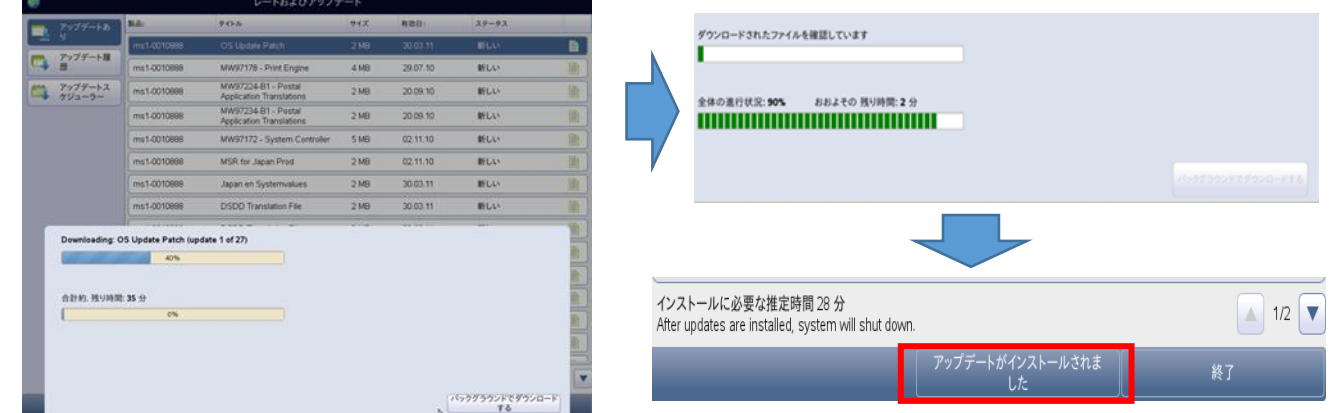

- 
- ④ 「今すぐインストールして再起動する」を選択して、更新ファイルのインストールを行ってください。

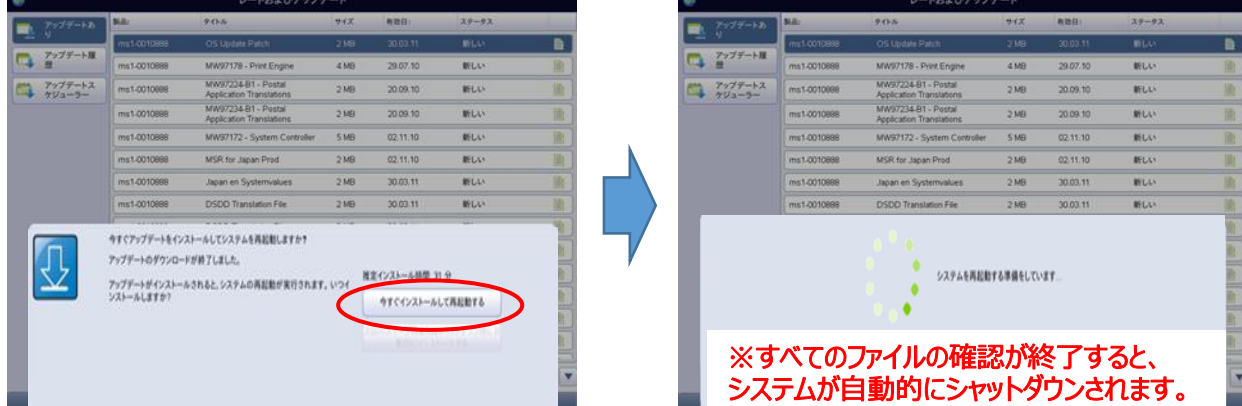

 $C$  BRCRS

⑤ 郵便電料金計器の電源を投入し再起動をお願いします。

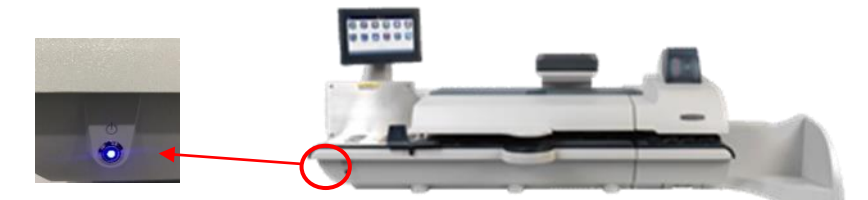

- 3. 新しいソフトウェアへ変更後の郵便料金計器の使用方法。
	- ① 機械の再起動が終了すると以下の画面に変更されます。

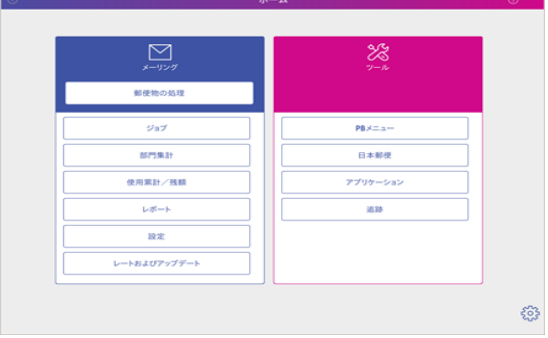

② 郵便物の処理画面もデザインやアイコンレイアウトが変更されています。

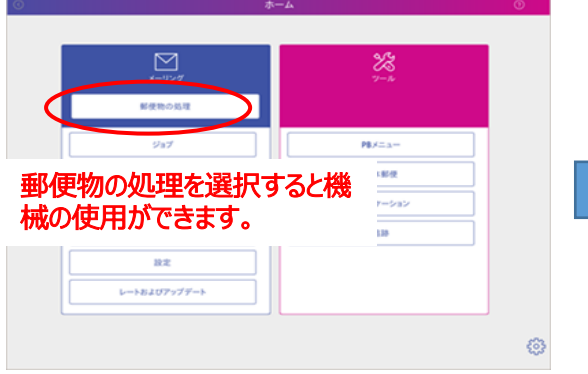

③ 電源シャットダウン方法が変更されています。

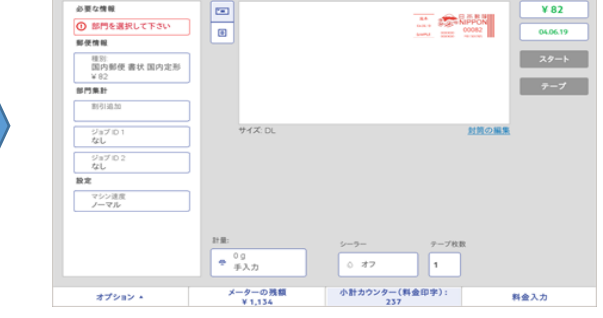

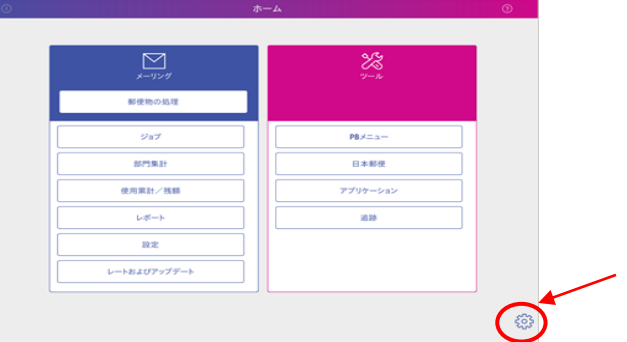

シャットダウンやサービスログインの項目は右下 のマークをクリックすると表示されます。

### 4. 機械をご使用になる前の確認事項

① 機械をご使用になる前には、日付の更新設定を確認してください。

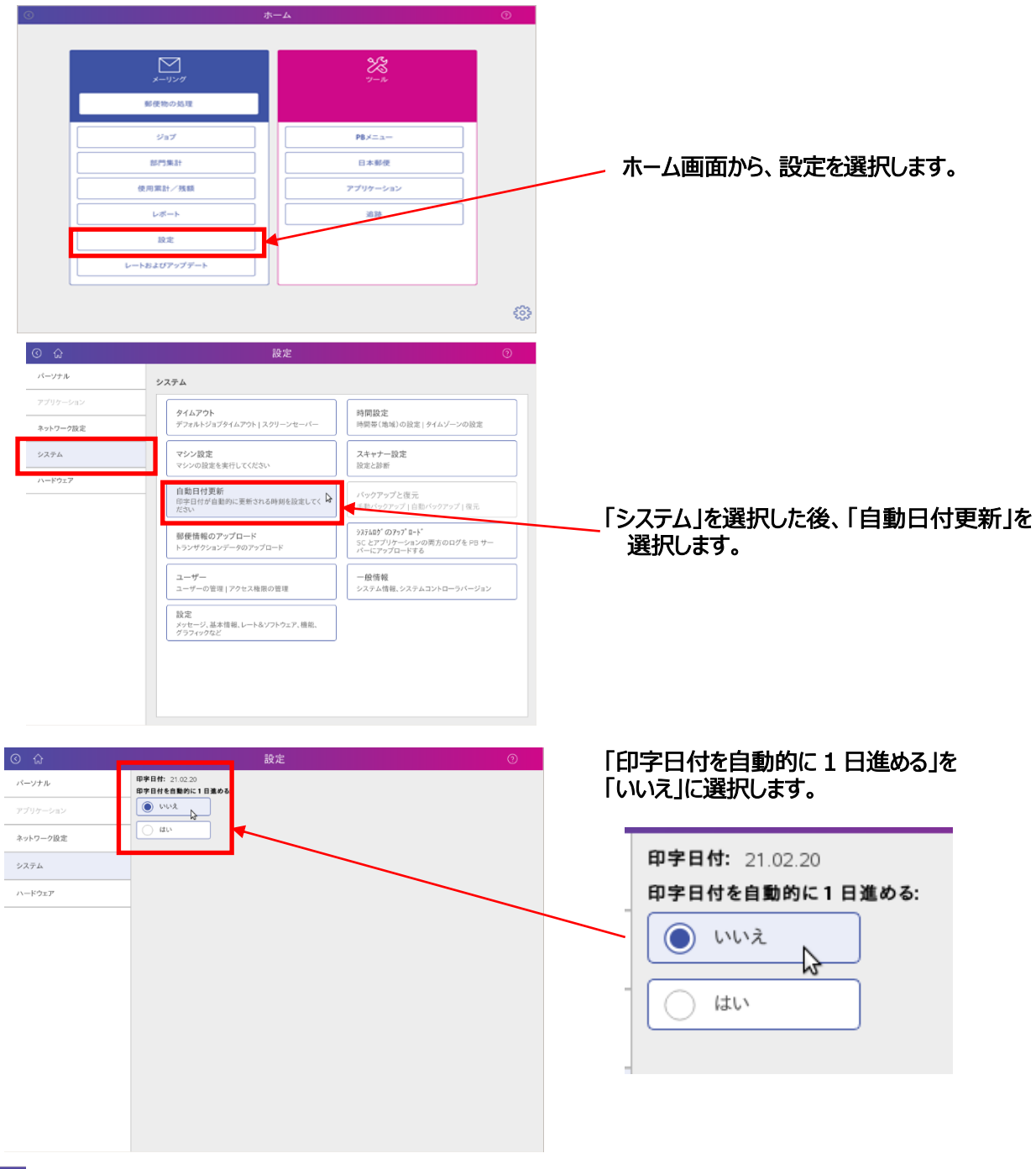

## ホームのアイコンを選択してホーム画面に戻し、「郵便物の処理」を選択してください。

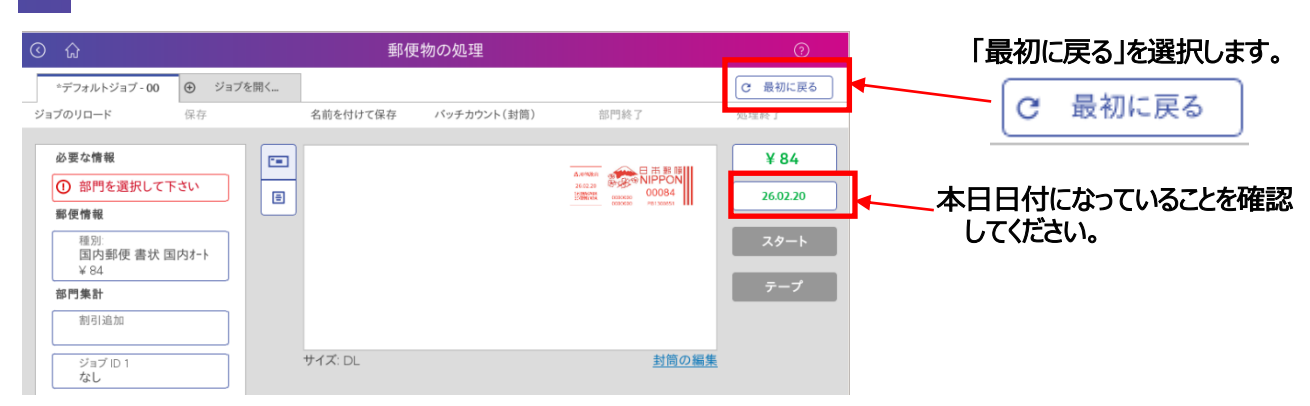

## 2 機械をご使用になる前には、0円でテープまたは、封筒へ印字し、 実際の印影の郵便局名がご登録郵便局となっていることと日付が合っている事ことを必ず確認してください。

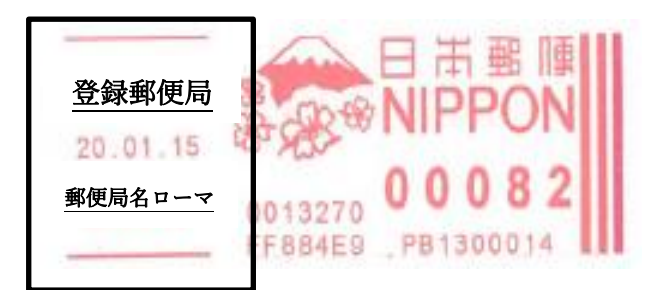

## 5. よくあるご質問

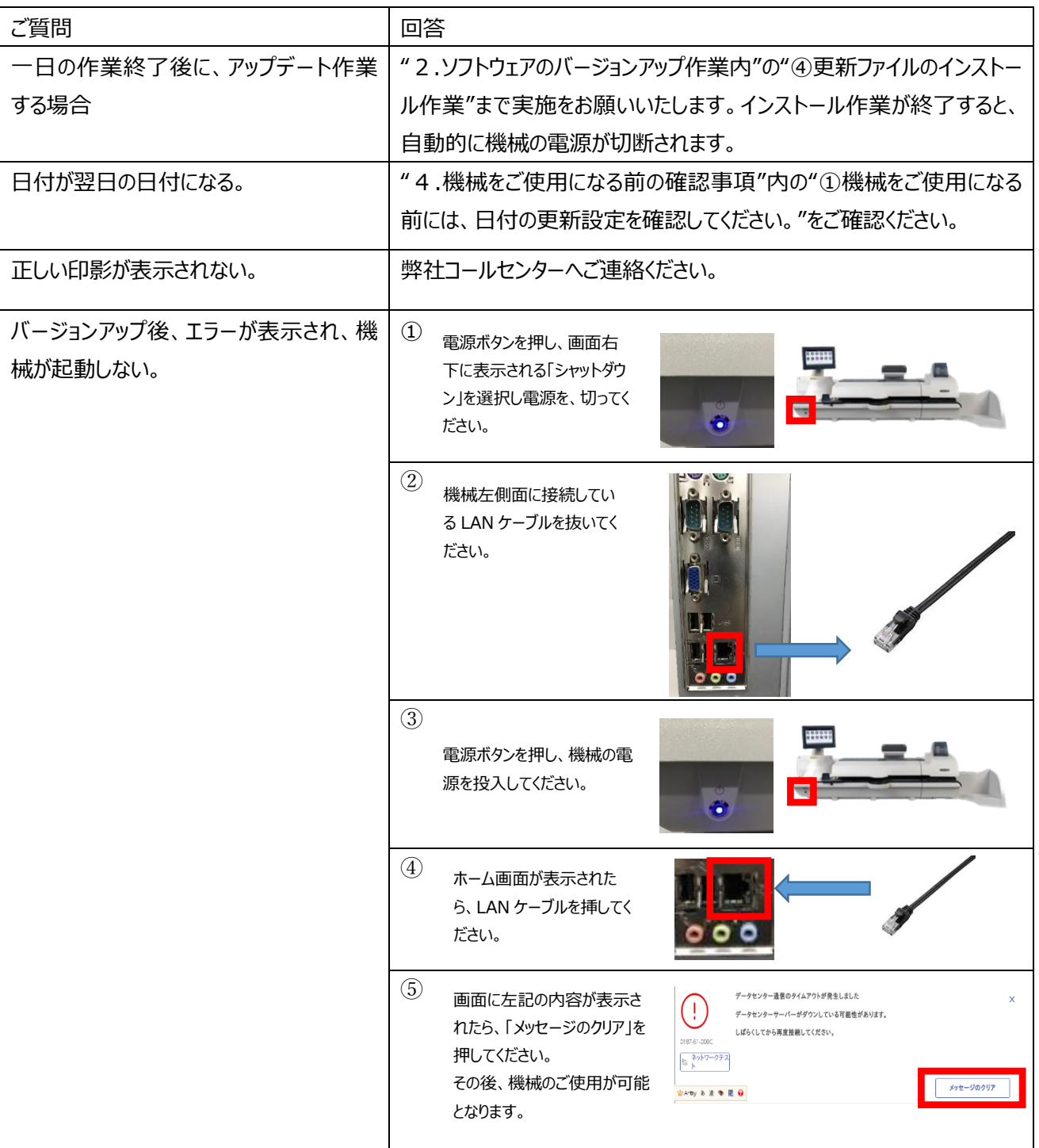